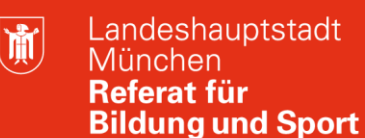

**Bildung** und Sport

# **Zugriff von außen auf die pädagogische E-Mail-Adresse über Thunderbird und andere Mail-Clients Selbstlernmaterial**

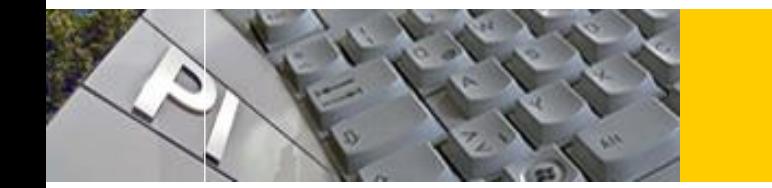

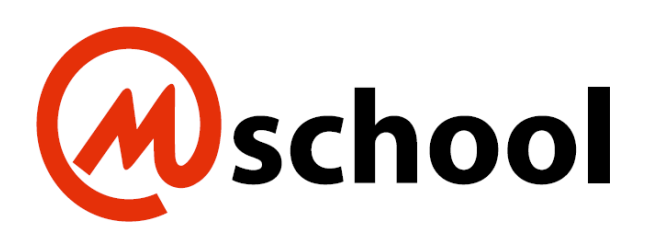

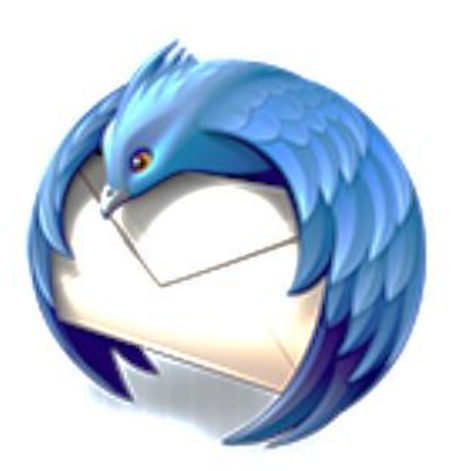

© Landeshauptstadt München Stand: 05/2021

Autoren: PI-ZKB/Fachbereich 5 – Neue Medien/Medienpädagogik

E-Mail: mpe-team@musin.de

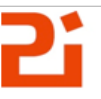

Pädagogisches Institut Zentrum für Kommunales Bildungsmanagement

# <span id="page-1-0"></span>**1. Inhaltsverzeichnis (Überschrift 1)**

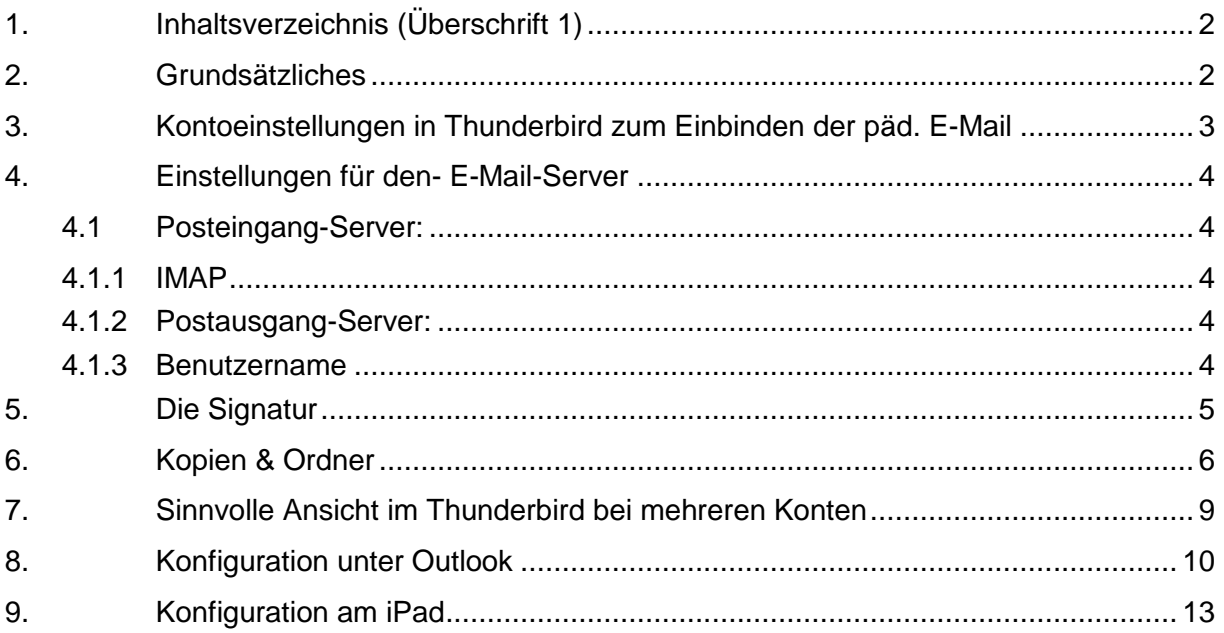

# <span id="page-1-1"></span>**2. Grundsätzliches**

## **Hinweise zum Skript:**

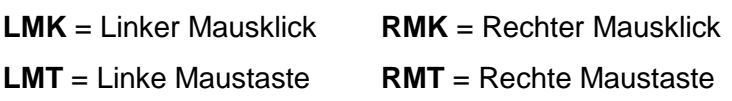

Diese Anleitung fordert gewisse Grundkenntnisse in der Bedienung von Thunderbird. Lassen Sie sich im Zweifelsfall von der Anwenderbetreuung Ihrer Schule beraten.

Da Mozilla sehr häufig sein Release überarbeitet, kann es sein, dass einige Abbildungen zu einem späteren Zeitpunkt nicht mehr übereinstimmen.

Dieses Selbstlernmaterial kann, hinsichtlich der Einstellungen (siehe Punkt 4) für viele andere E-Mail-Programme verwendet werden (z.B. Outlook, Apple-Mail…).

Sollten Sie Anregungen für dieses Selbstlernmaterial haben, freuen wir uns über Ihr E-Mail.

#### <span id="page-2-0"></span>**3. Kontoeinstellungen in Thunderbird zum Einbinden der päd. E-Mail**

Gehen Sie beim Einbinden eines neuen E-Mailkontos auf "Extra" → "Konten-Einstellungen"

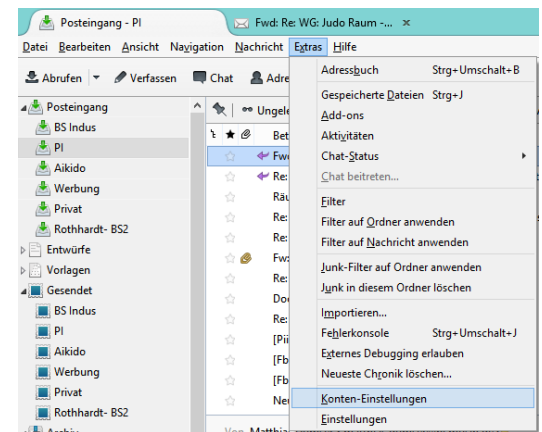

Es öffnet sich ein neues Fenster. Hier wählen Sie unten links bei "Konten-

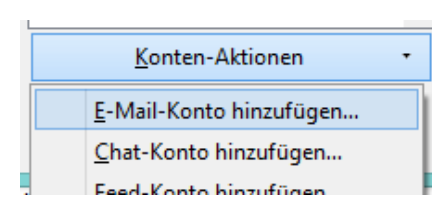

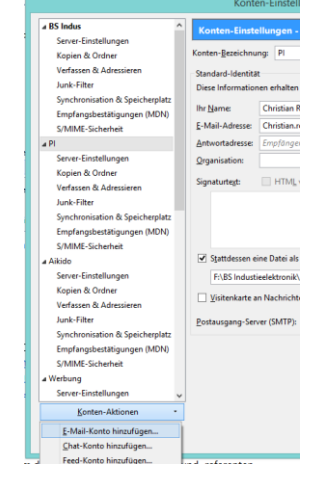

Geben Sie nun Ihren Namen, die E-Mailadresse und Ihr päd. Passwort (Passwort unter M@school) ein.

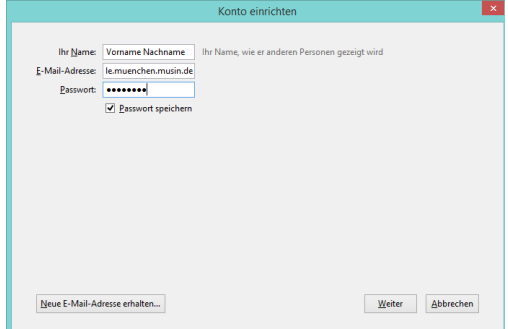

Zusammensetzung ihrer E-Mailadresse:

Aktionen" →

Benutzername im M@school (päd. Netz)@Schulbezeichnung.**muenchen.musin.de** Beispiel:

Christian.Rothhardt@bs-ie.**muenchen.musin.de**

Thunderbird wird nun versuchen, einen Serverkontakt aufzubauen. Dies funktioniert aber nicht!

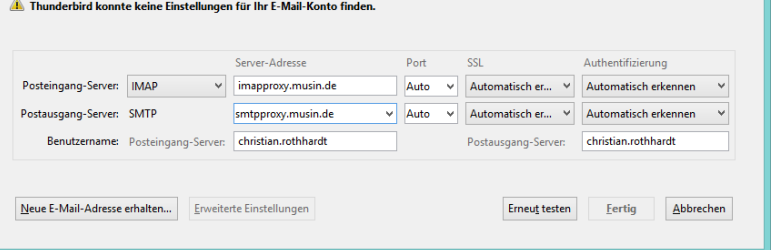

# <span id="page-3-0"></span>**4. Einstellungen für den- E-Mail-Server**

## <span id="page-3-1"></span>**4.1 Posteingang-Server:**

## <span id="page-3-2"></span>**4.1.1 IMAP**

Server-Adresse**: imapproxy.musin.de** Port: **143** SSL: **STARTTLS** Authentifizierung: **Passwort, normal**

<span id="page-3-3"></span>**4.1.2 Postausgang-Server:**

**SMTP** Server-Adresse: **smtpproxy.musin.de** Port: **587** SSL: **STARTTLS** Authentifizierung: **Passwort, normal**

## <span id="page-3-4"></span>**4.1.3 Benutzername**

Posteingang-Server: Geben Sie hier Ihren Benutzernamen unter M@school ein, in der Regel Vorname.Nachname (z.B.: Christian.Rothhardt)

Postausgang-Server: wie bei Posteingangs-Server; Klicken Sie nun auf "Fertig"

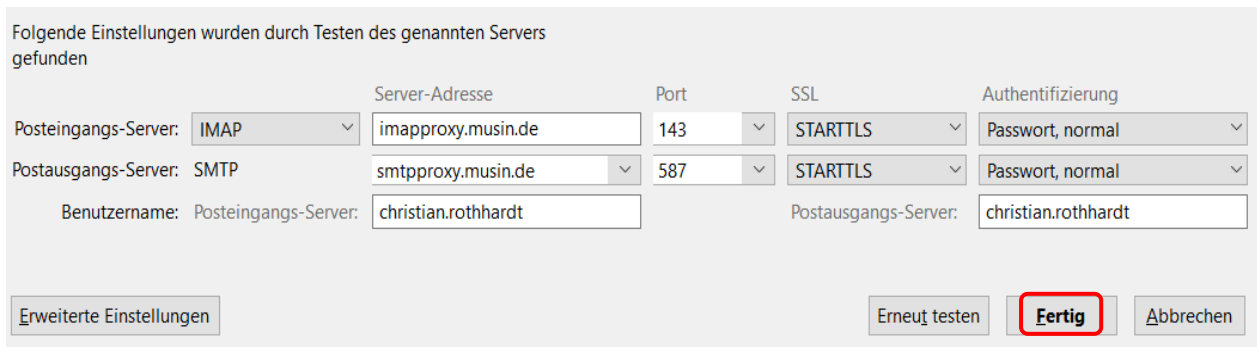

## <span id="page-4-0"></span>**5. Die Signatur**

Sie sollten nun in den Konto-Einstellungen ihr a Lokale Ordner Junk-Filter Konten-<u>B</u>ezeichnung: BS In Speicherplatz<br>ه christian.rothhardt@bs-ie.musin.de neues Konto vorfinden. Standard-Identität<br>Diese Informationen erhalten Empfänger Ihrer hristian.rothhardt@bs-ie.musin.de<br>Server-Einstellungen<br>Kopien & Ordner<br>Verfassen & Adressieren<br>Junk-Filter<br>Junk-Filter<br>Synchronisation & Speicherplatz<br>Empfangsbestätigungen (MDN)<br>S/MIME-Sicherheit<br>S/MIME-Sicherheit Ihr Name: christian.rothhard Folgendes hat mit der Signatur noch nichts zu tun,  $\begin{tabular}{ll} \underline{\textbf{F}}\textbf{-Mail-Adresse} & \textbf{christian}.\textbf{rothhardt@bs-ie.musin.de}\\ \underline{\textbf{Antwortadresse}} & \textit{Empfänger} \textit{collen an diese Adresse} \end{tabular}$ ist aber dennoch praktisch: Organisation: Signaturtegt: **Die Konten-Bezeichnung:** stattdessen eine Datei als Signatur anhängen (Text, HTML oder Grafik): Geben Sie für Ihr E-Mail-Konto eine passende Durchs ■<br>■ Visitenkarte an Nachrichten anhängen Visitenkarte bearbei Bezeichnung ein. Weitere Identitä Bsp: "BS Indus" OK Abbrechen

Für die Signatur müssen Sie sich eine Textdatei erstellen und sie so abspeichern, dass Sie sie wieder finden.

Beispieltext für die Signatur (Stand 27.04.2020):

Mit freundlichen Grüßen Vorname Nachname -- Landeshauptstadt München Referat für Bildung und Sport Schulbezeichnung Straße, PLZ München Tel: 089 233- Fax: 089 233- Die Webseite ihrer Schule E-Mail: Ihre E-Mailadresse Elektronische Kommunikation mit der Landeshauptstadt München - siehe: http://www.muenchen.de/ekomm Bitte denken Sie an die Umwelt, bevor Sie diese E-Mail ausdrucken. Pro Blatt sparen Sie durchschnittlich 15g Holz, 260ml Wasser, 0,05kWh Strom und 5g CO2.

Speichern Sie Ihre Signatur im ".txt" – Format ab!

Setzen Sie nun unter den Konten-Einstellungen den Haken bei "Stattessen eine Datei als Sig-

natur..." und klicken auf "Durchsuchen..."

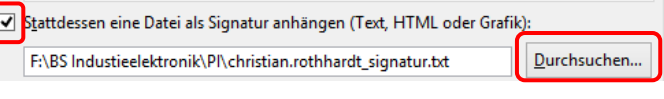

 $\alpha$ Gehen Sie nun zum Abschließen dieser Einstellungen auf "OK".

Abbrechen

## <span id="page-5-0"></span>**6. Kopien & Ordner**

Damit Ihr Posteingang und Ihr Postausgang an der richtigen Stelle im Thunderbird ankommen, sind noch folgende Einstellungen nötig: Gehen Sie beim Posteingang ihres neuen Kontos mit einen RMK auf das Kontextmenü.

Wählen Sie "Abonnieren."

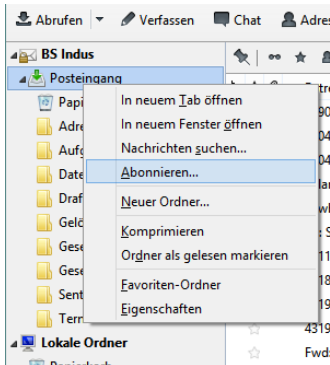

Abonniere

 $\overline{\phantom{a}}$ Abonn

 $\overline{\mathbf{v}}$ 

 $\overline{\mathbf{v}}$ 

 $\overline{\textbf{v}}$ 

 $\overline{\textbf{v}}$ 

 $\overline{\mathbf{v}}$ 

 $\overline{\phantom{a}}$ 

 $\overline{\blacktriangledown}$  $\overline{\mathbf{v}}$ 

 $\overline{a}$ 

 $\overline{\textbf{v}}$ 

 $\overline{\mathbf{v}}$ 

Konto: BS Indus

Liste filtern nach:

**DE INBOX** 

Ordnerliste Die gewählten Ordner aboni  $\checkmark$ 

 $\overline{O}$ 

 $\begin{minipage}{.4\linewidth} A\underline{b}bestellen \end{minipage}$ 

Aktualisieren  $\underline{\mathsf{Stop}}$ 

Abonnierer

**Abbestelle** 

Aktualisieren

 $\underline{\text{Stop}}$ 

OK Abbrechen

Es öffnet sich folgende Fenster:

Mit einen LMK auf das Dreieck vor "INBOX" sehen Sie dann alle Ordner, die abonniert werden können.

Prüfen Sie bitte, ob alle Häkchen gesetzt worden sind. Gehen Sie dann auf "Abonnieren".

Gehen Sie jetzt wieder über die Menüauswahl "Extras" → "Konten-Einstellungen" auf Ihr neues Konto.

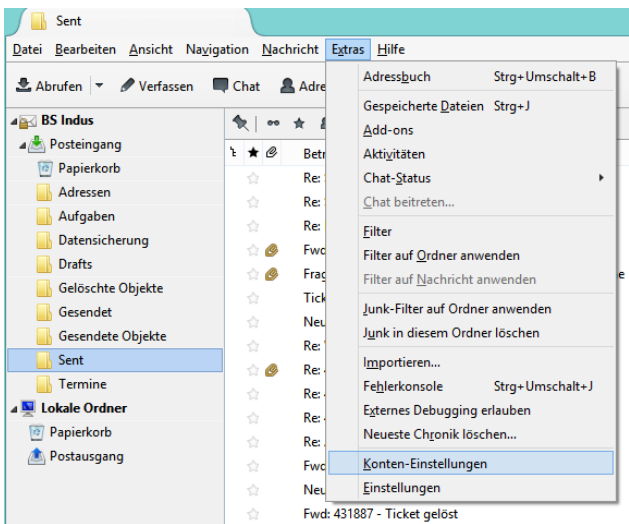

A Posteingang

 $\frac{1}{\sqrt{2}}$  BS Indus

 $\frac{1}{\sqrt{2}}$  PI<br> $\frac{1}{\sqrt{2}}$  Aikido

Werbung<br>A Privat

 $\triangleright \Box$  Entwürfe Vorlagen

4 Gesendet Gesendet<br>BS Indus<br>DPI

Aikido Werbung  $\blacksquare$  Privat

Adressen

Aufgaben

 $\overline{\phantom{a}}$  Drafts

**Gesendet** 

Sent  $T$  Termine

Trash

Datensicherung

**Gelöschte Objekte** 

**Gesendete Objekte** 

Rothhardt-BS2 Die gewählten Ordner abonnieren: A INBOX

Rothhardt- BS2

Gehen Sie auf das Unterverzeichnis "Kopien & Ordner" auf "Beim Senden von Nachrichten.":

Wählen Sie hier →

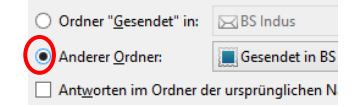

Wählen Sie dann rechts bei dem Auswahlfeld (passend zu Ihrem neuen Konto!) den Ordner "Sent".

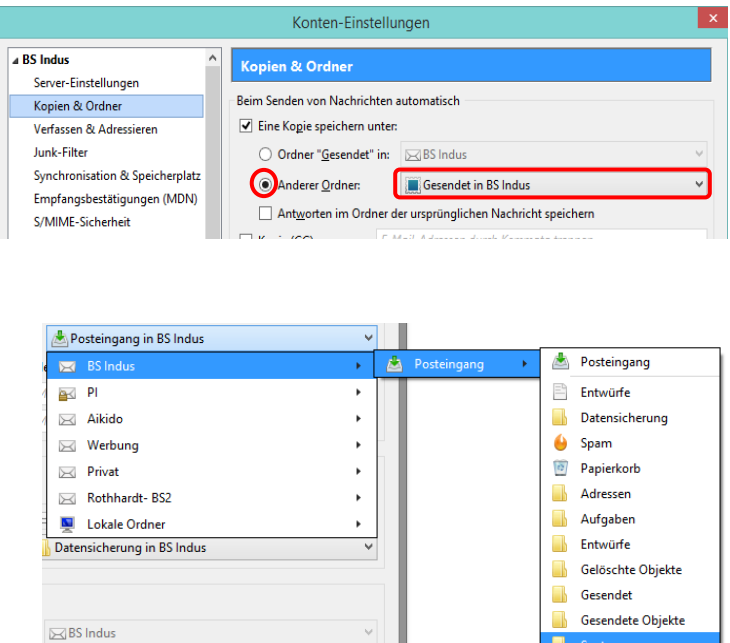

 $\mathbf{v}$ 

 $\overline{\phantom{a}}$  Termine

Genauso verfahren Sie bei den Punkten "Nachrichtenarchiv" und "Entwürfe und Vorlagen".

 $\begin{tabular}{|c|c|} \hline \end{tabular}$  Entwürfe in BS Indus

Bei "Nachrichtenarchiv" wählen Sie

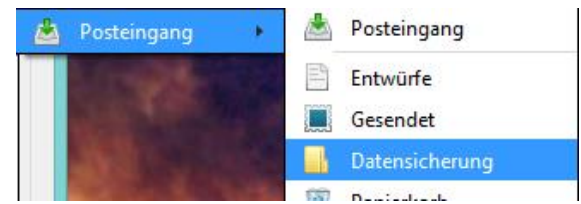

Bei "Entwürfe und Vorlagen" verfahren sie entsprechend.

Hier wählen Sie:

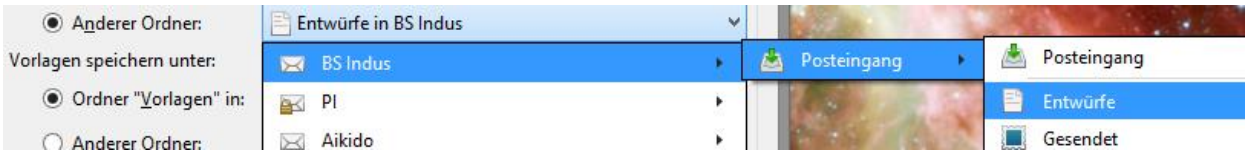

Falls die Ordner in der Auswahl nicht vorhanden sind, können sie durch einen RMK auf den Posteingang und der Auswahl von "neuer Ordner" angelegt werden.

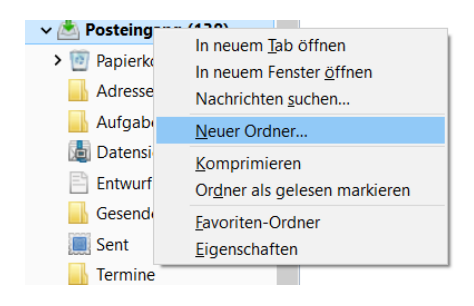

Wichtiger Zusatz: Falls bei dieser Wahl der Ordner "Entwürfe", "Vorlagen" und "Gesendet" Fehler auftreten (liegt am Mail-Server) kann auch um die Funktionalität zu gewährleisten ein lokaler Ort gewählt werden. Allerdings befinden sich dann die in diesen Ordnern gespeicherten Mails nur mehr lokal auf dem Rechner und nicht mehr zentral auf dem Mail-Server.

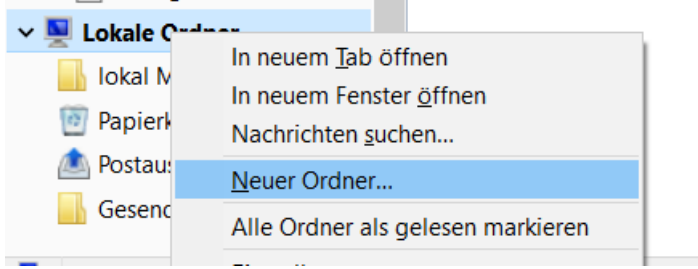

## <span id="page-8-0"></span>**7. Sinnvolle Ansicht im Thunderbird bei mehreren Konten**

Wenn Sie mehrere Konten im Thunderbird pflegen, empfehle ich Ihnen folgende Einstellung. Gehen Sie im Menü auf "Ansicht"  $\rightarrow$  "Ordner" und wähle Sie "Gruppiert"

Schließen Sie Thunderbird und öffnen Sie es dann wieder.

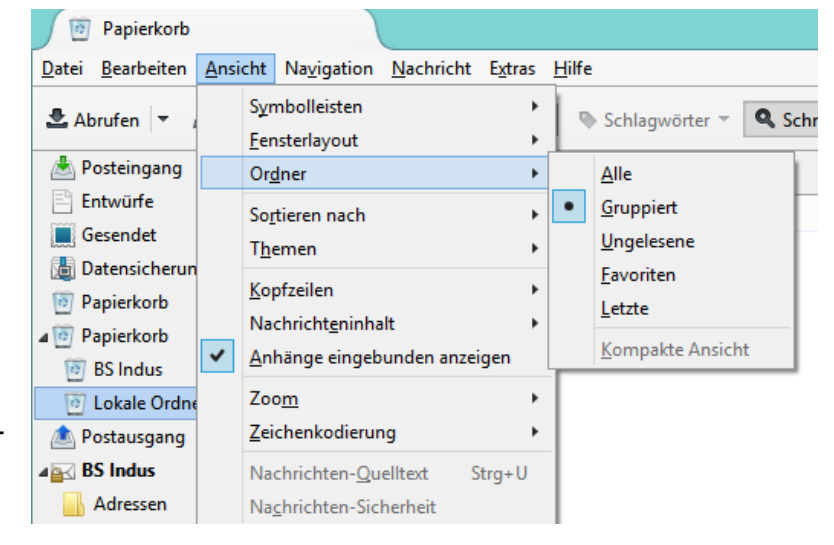

#### Sie erhalten dann folgende Ansicht:

Lokale Ordner

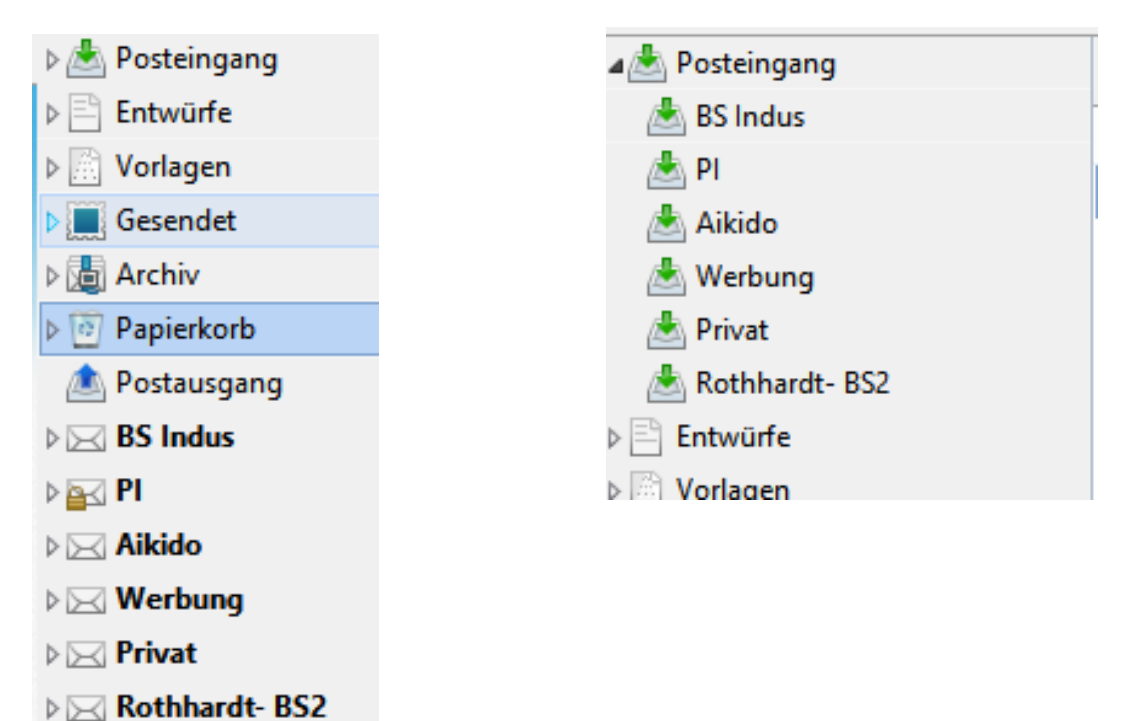

# <span id="page-9-0"></span>**8. Konfiguration unter Outlook**

Erstellen Sie ein neues Outlook-Konto.

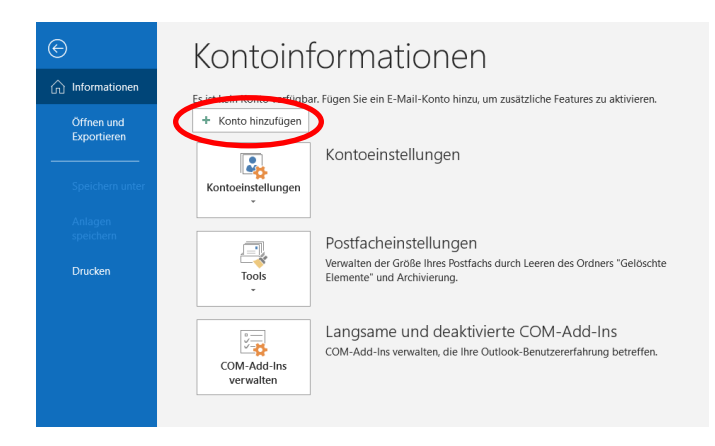

Geben Sie Ihre pädagogische Mail-Adresse ein und wählen dann "verbinden"

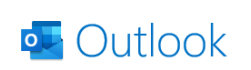

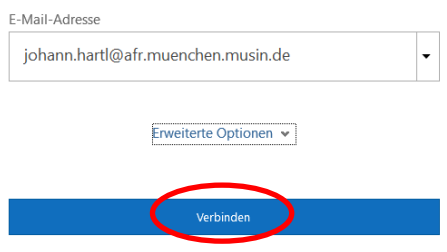

Anschließend können nun die IMAP-Einstellungen konfiguriert werden

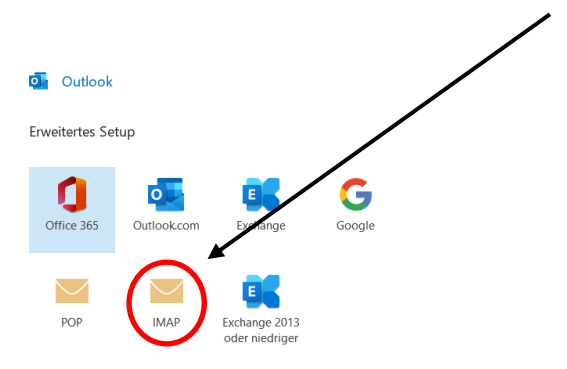

Die Einstellungen für die eingehenden und die ausgehenden Mails können wie unter Punkt 4.1 beschrieben vorgenommen werden.

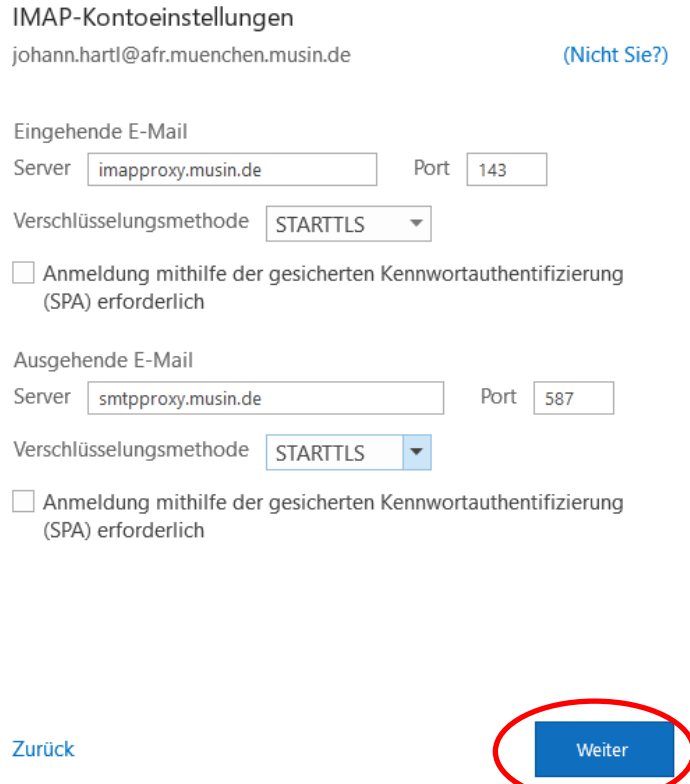

Nach Eingabe des Mail-Passwortes wird mit einem LMK auf "verbinden" das Mail-Konto eingerichtet.

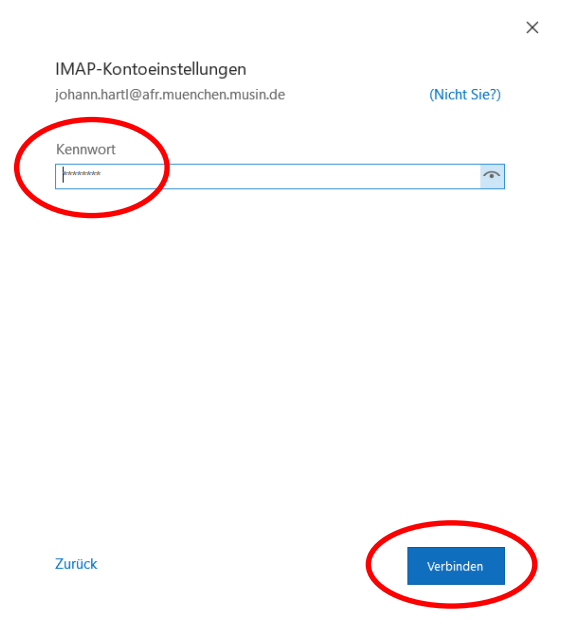

Im nächsten Fenster kann nun der Benutzername eingeben werden (der Teil vor dem "@")

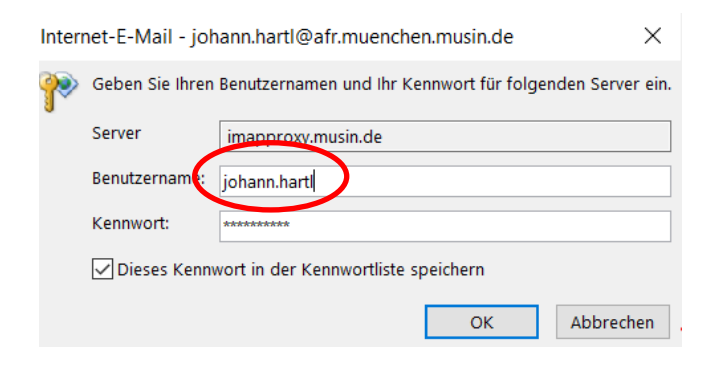

Der Vorgang kann jetzt abgeschlossen werden.

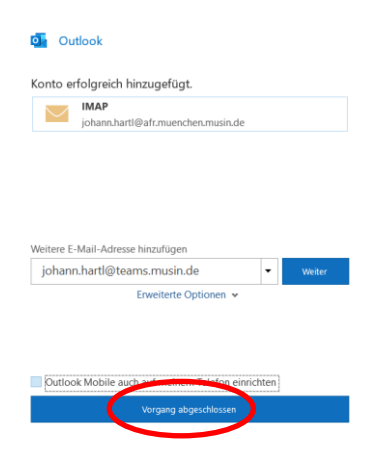

Um alle Mails empfangen zu können, muss in den Einstellungen (Ordner -> IMAP-Ordner) der Haken unter "Bei der Hierarchieanzeige in Outlook nur abonnierte Ordner anzeigen" weggenommen werden.

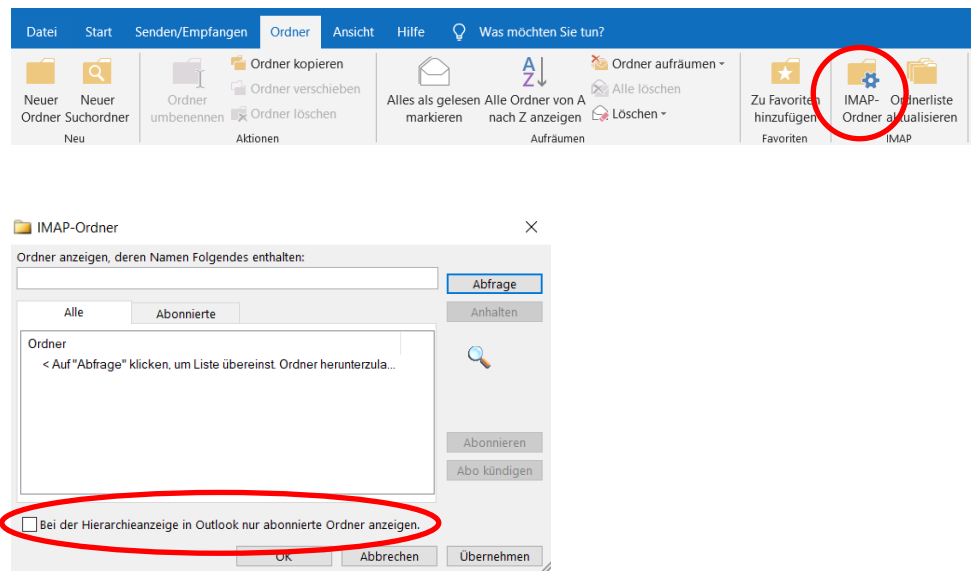

# <span id="page-12-0"></span>**9. Konfiguration am iPad**

In den Einstellungen findet sich unter dem Punkt "Mail" die Möglichkeit zur Erstellung eines neuen Mail-Kontos über die Funktion "Account hinzufügen".

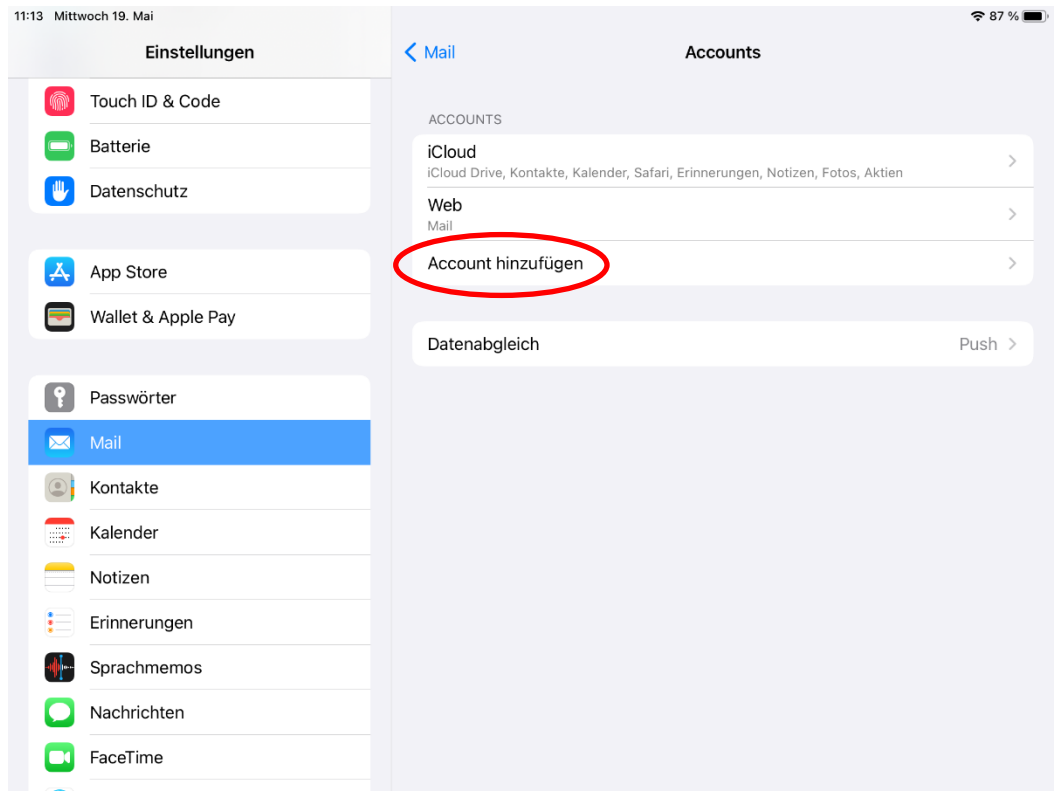

Im nächsten Fenster nun "Andere" wählen.

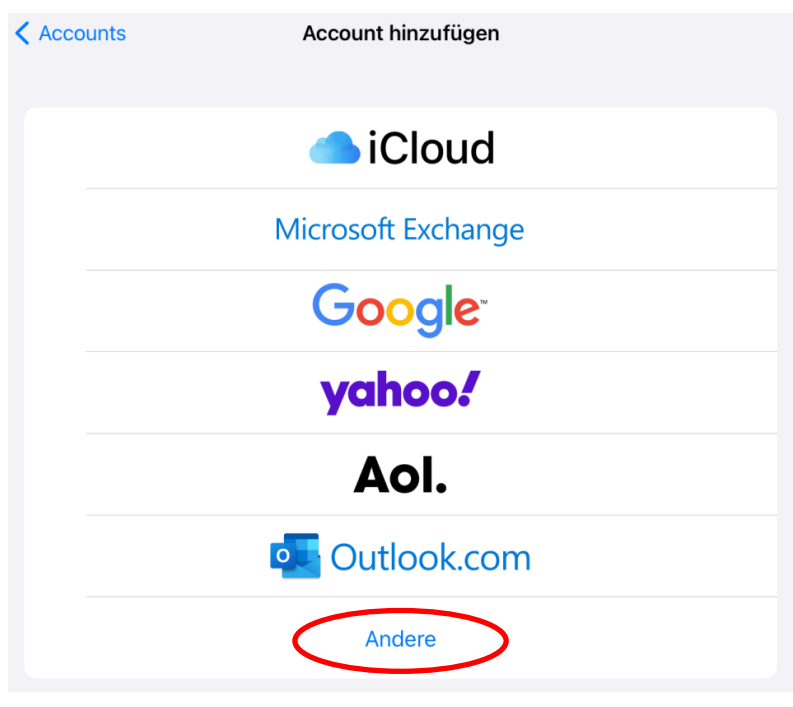

Im nächsten Schritt zu "Mail-Account hinzufügen".

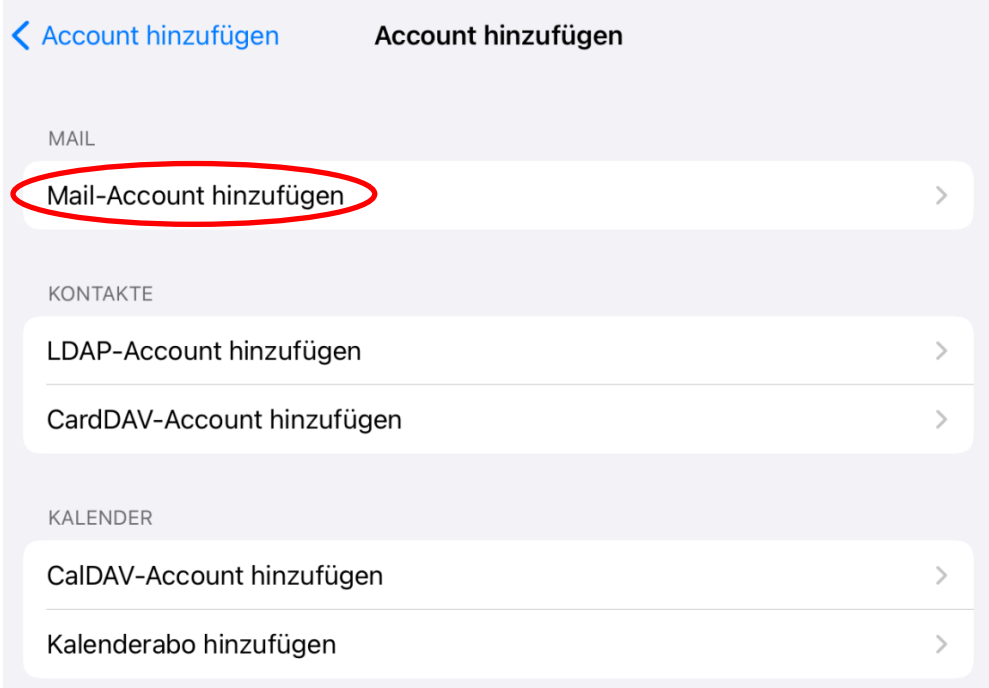

Die Felder "Name" und "Beschreibung" sind frei wählbar. Die pädagogische Mail-Adresse und das entsprechende Passwort müssen in die Felder "E-Mail" und "Passwort" eingetragen werden.

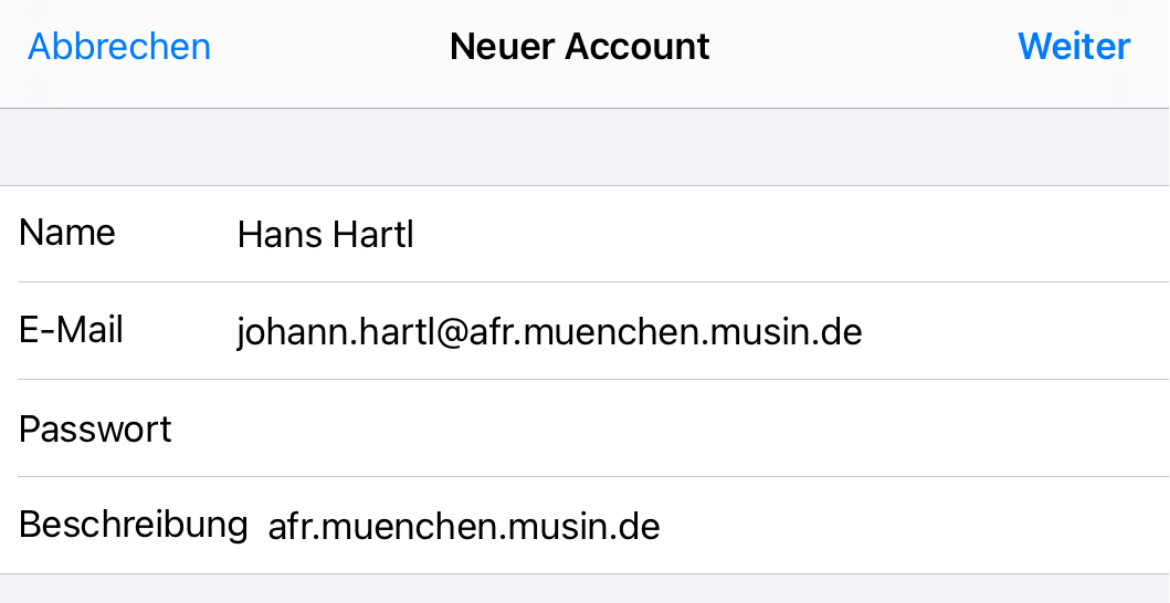

Anschließend müssen die Serveradressen für die eintreffenden und die ausgehenden Mails im Feld "Hostname" konfiguriert werden (siehe dazu auch Punkt 4). Der Benutzername entspricht hierbei dem Teil der Mail-Adresse vor "@".

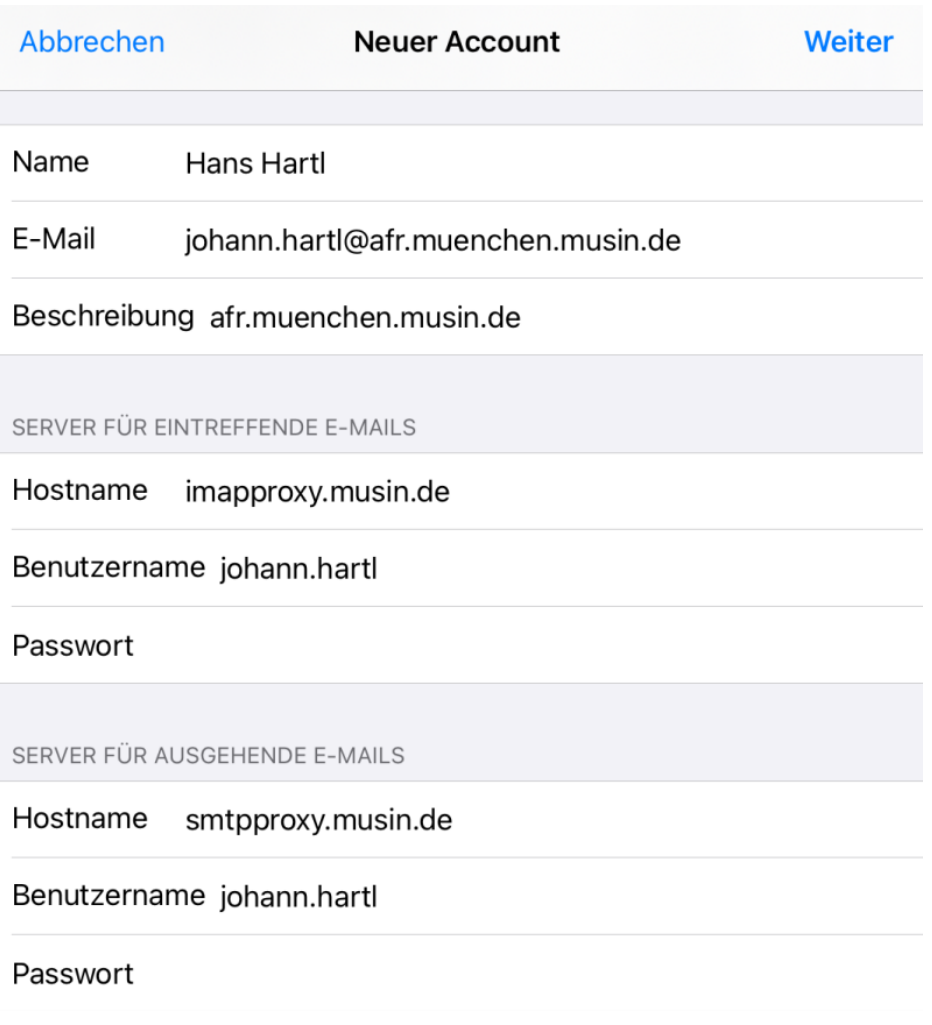

Nun noch den neuen Mail-Account sichern und die Konfiguration ist erledigt.

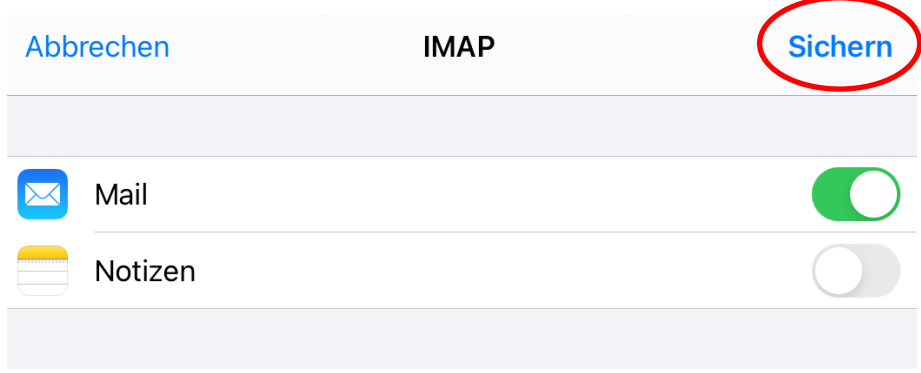